# Perspective .info In Brief User Guide

# Logging on to Perspective.info

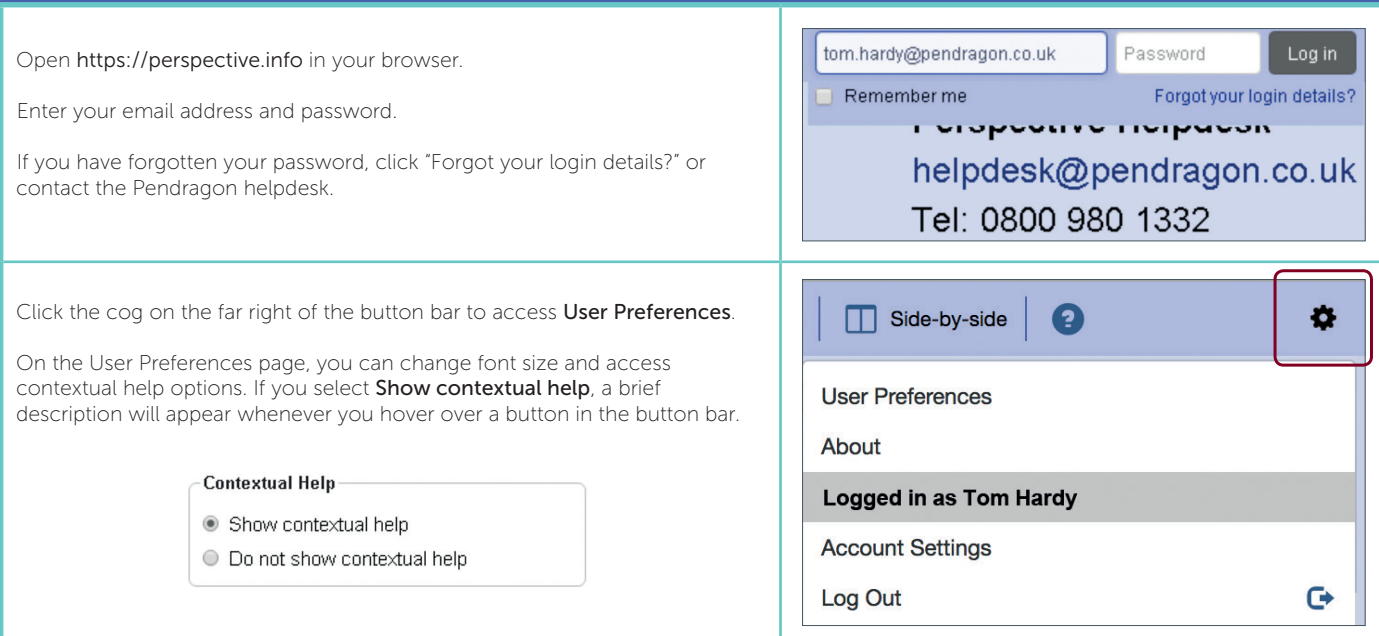

# Perspective .info

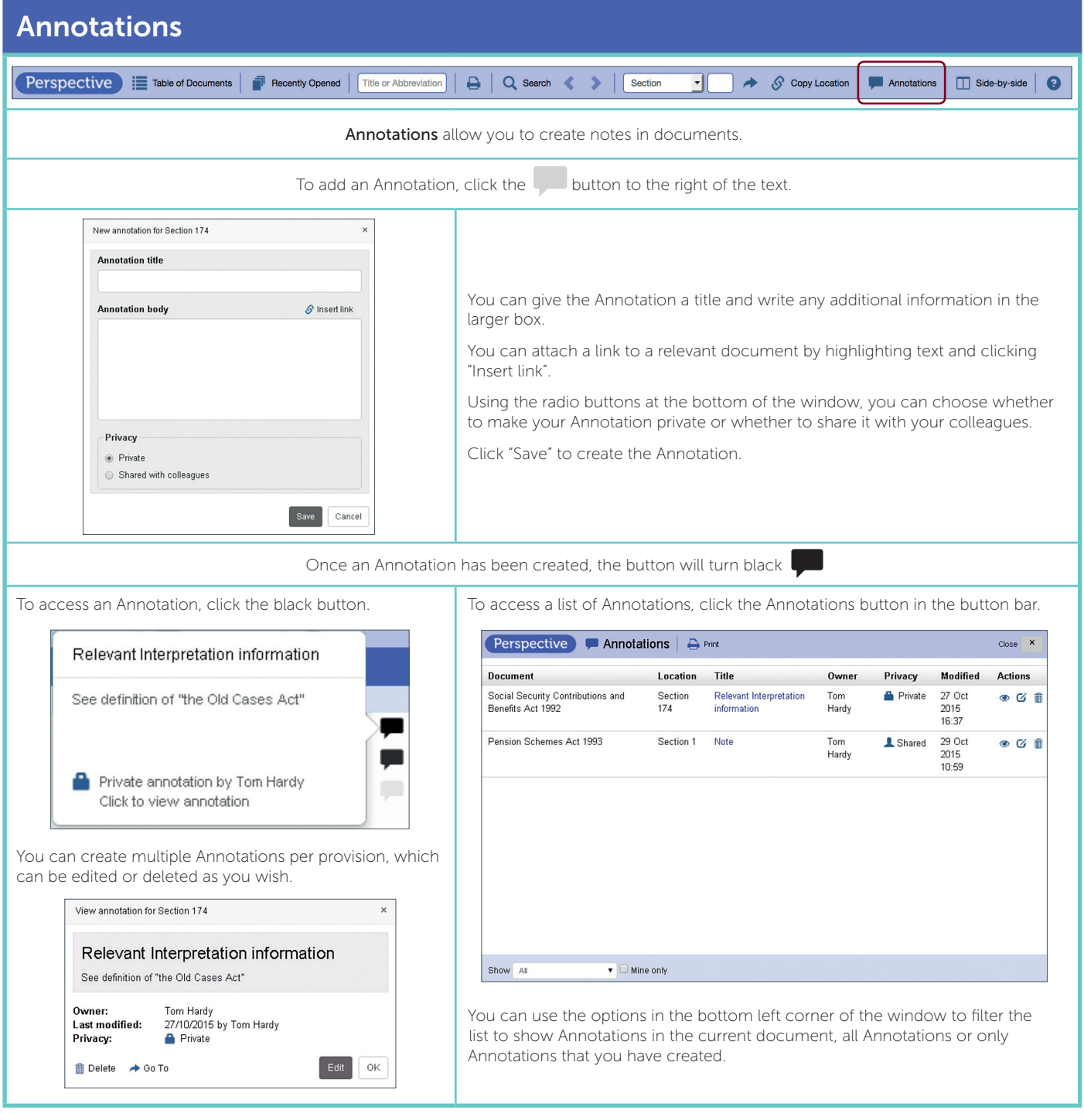

For further information on Perspective.info call Pendragon on: 020 7608 9000 or email: helpdesk@pendragon.co.uk

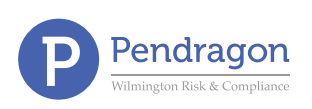

# Perspective info

### **Notes**

Many documents on Perspective.info have notes attached to them. These may be for the whole document or for a specific section/paragraph. **Notes - Pension Schemes Act 1993** The Notes buttons are located to the left of the text. Click the Document View appropriate button to open the Notes window. · Document Notes Notes to section 95 · Commencement Commencement A tag indicates there are notes to the section/paragraph. · Amendments This section comes into force on 7 February 1994 (SI 1994/86) • Derivations and Destinations A red flag indicates the section/paragraph is also subject to Amendments · Interpretations modification. Sub-s (1) • Orders and The words "paragraph (a), (aa) or (b) of section Regulations 94(1)" are substituted for the words "this  $\rm{H}$  – An H indicates there are notes to the whole document. · Cases Chapter" from 6 April 1997: Pensions Act 1995, Types of Note • Commencement When the provision comes into force and what brings it into force. Amendments Lists all amendments, when they come into force and what brings them into force. • Derivation/Destinations Where the provision originated/where it is now. • Interpretations Lists modification and transitional information relevant to the provision. • Orders and Regulations Lists statutory instruments that are made under the enabling power of the provision. • Cases Links to cases that discuss the provision in detail.

## Time Travel

Many documents on Perspective.info time travel, allowing you to view the text on any date in the past, present or future.

Today's Date The date at which you are sat at your computer.

View Date The date that you enter into the View Date box in the top left corner of the Main Window.

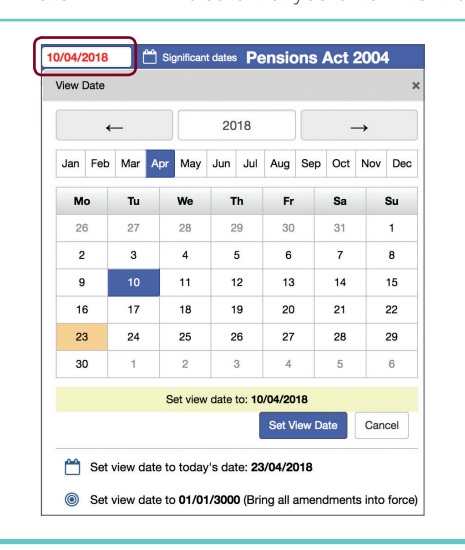

Changing the View Date

To view a document at a particular date, either:

- type the date in the View Date box and hit the return key, or
- use the Calendar to select the date and click Set View Date.

Use the buttons at the bottom of the Calendar to set the View Date to: • today's date, or

• 01/01/3000, in order to see all amendments that do not have an appointed day for coming into force.

Note: When the date in the View Date box is not today's date, the colour of the date will be red instead of black.

## Colour Key

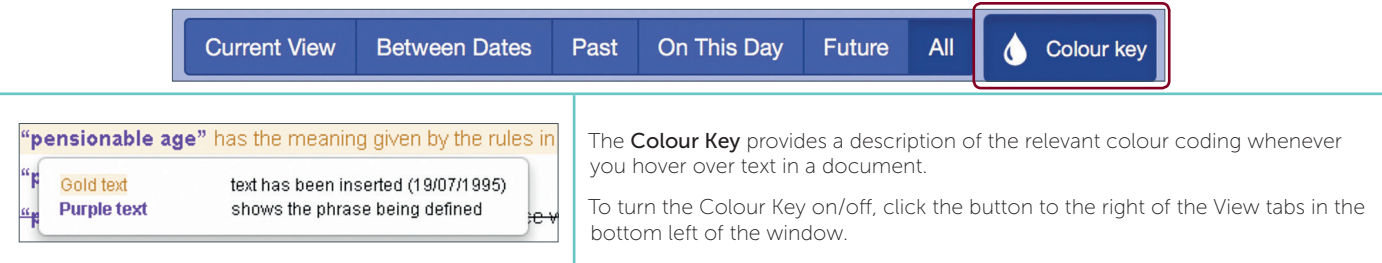

# Perspective info

#### View Tabs

Perspective.info offers six View Tabs, which help you identify and understand amendments to a document. All Combines Past and Future Views: <mark>Insertions</mark> and <del>repeals</del> that take effect<br>on or before the View Date, and I<mark>nsertions</mark> and <u>repeals</u> that have not yet<br>taken effect on the View Date. Exam Original text not yet in force Repeal of this text is in force Inserted text in force Subject to paragraph 10, an ex-spouse a pension credit members<br>cannot pay contributions into a scheme in respect of a pension<br>credit in the scheme for that ex-spouse pension credit member. Original text in force Peneal of this text is not ust in force Past On This Day Future All Colour key

The **View Tabs** can be found at the bottom left of the window.

Clicking the View Tabs reveals colour coding that highlights amendments that have been made, or are going to be made, to a document.

The available View Tabs are: Current View, Between Dates, Past, On This Day, Future and All.

A description of the views can be found by enabling the Contextual Help settings (see "Logging on to Perspective.info") and hovering over the relevant View Tab.

## Significant Dates

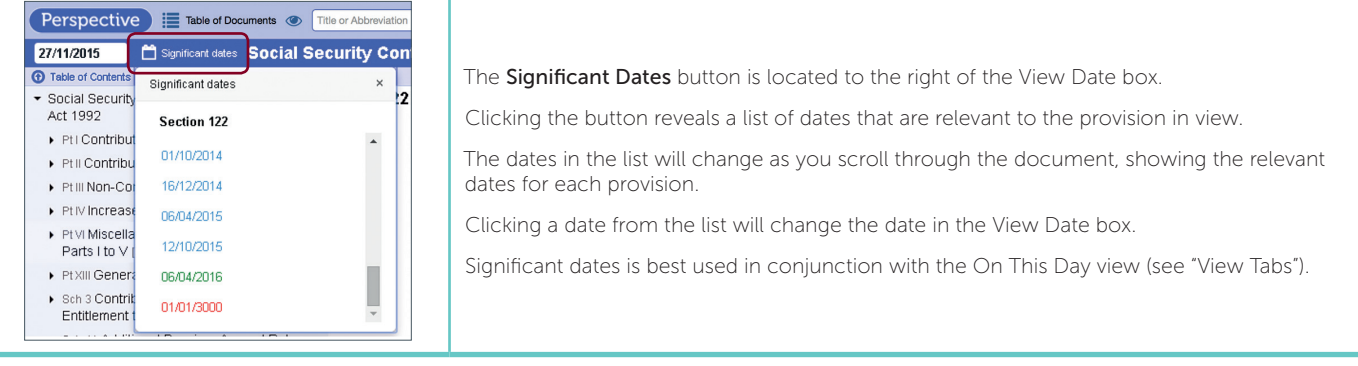

#### Printing

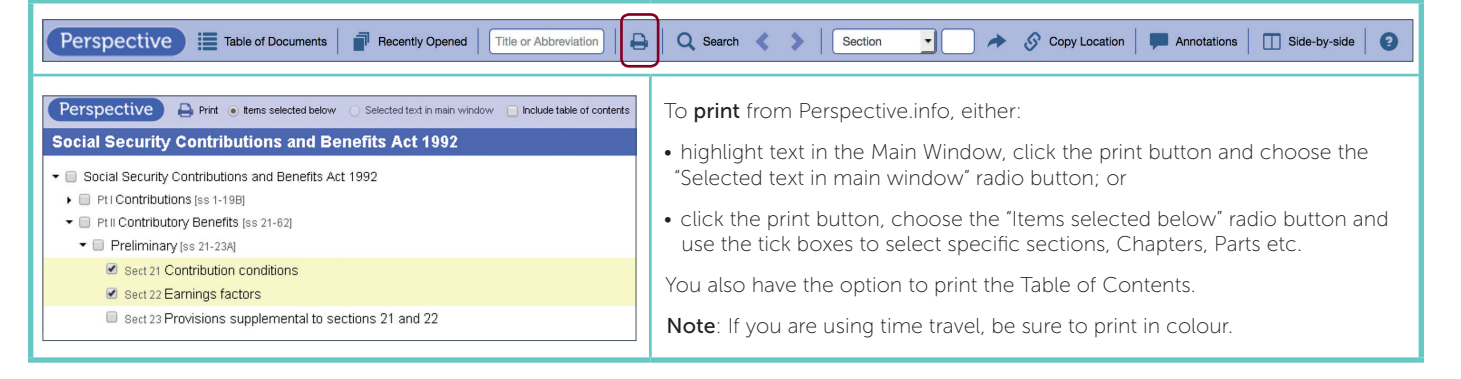

# Creating a Link to Perspective

**Perspective** Exable of Documents | **Recently Opened** | Title or Abbreviation | **A** | **Q** Search < > | Section  $\mathcal{S}$  Copy Location Annotations | | Side-by-side | 0 키  $\rightarrow$ To create a link to a specific location on Perspective.info, click Copy Location in the button bar. Copy Location Create a shareable link to your current document, at your current location, view date, and time Clicking Copy Location will open a box with a unique location url. travel vie Link (Ctrl-C to copy to clipboard) To copy the url, press "Ctrl-C" on the keyboard. The url can be pasted https://.perspective.info/documents/act-pa2004?tt\_option=tt-current&tt\_date=201511 into other documents as well as emails. The url contains time travel and view information.  $\overline{\phantom{a}}$  Close

# Perspective .info

# **Searching**

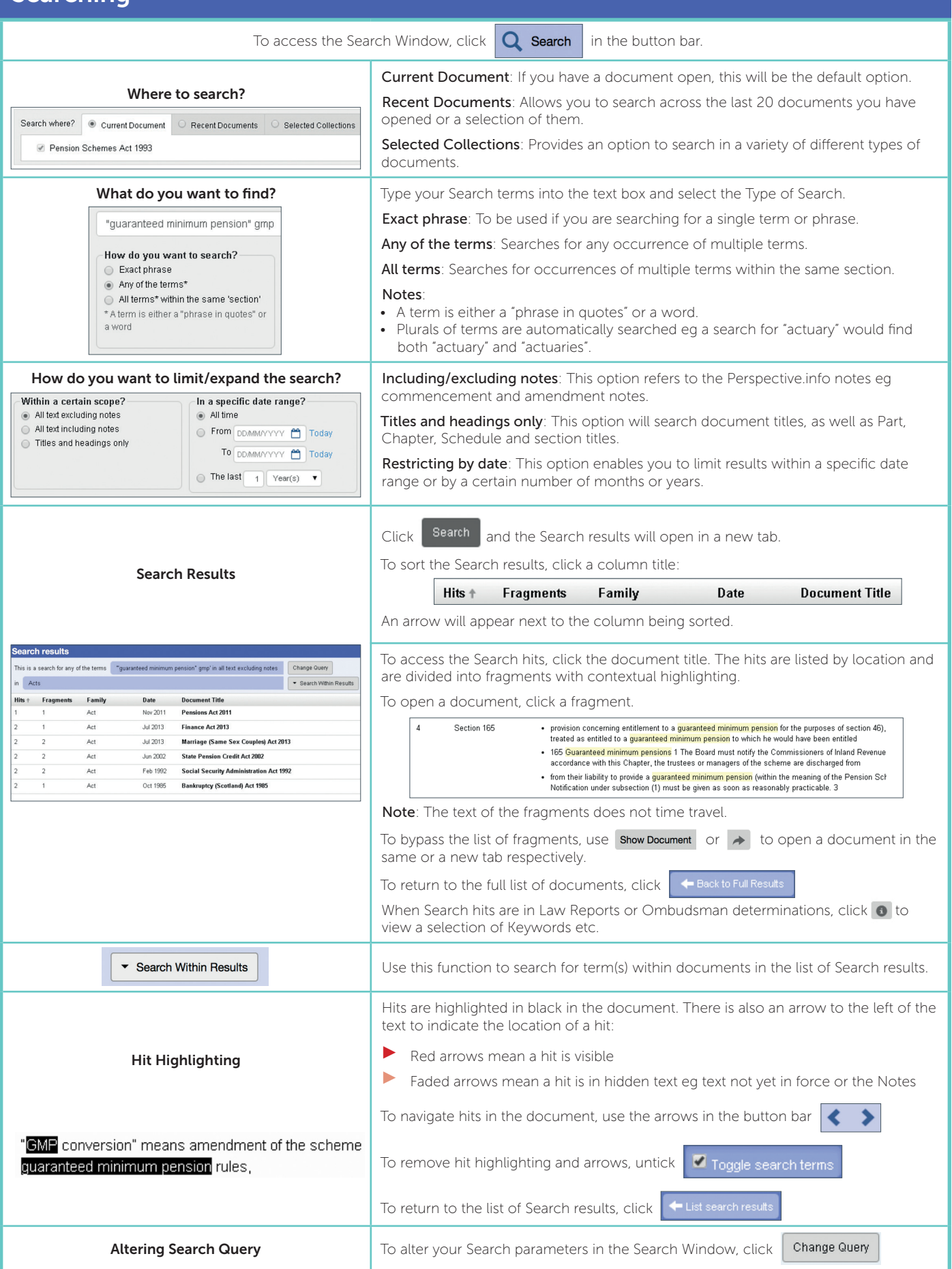

# Perspective info

# Opening a Document

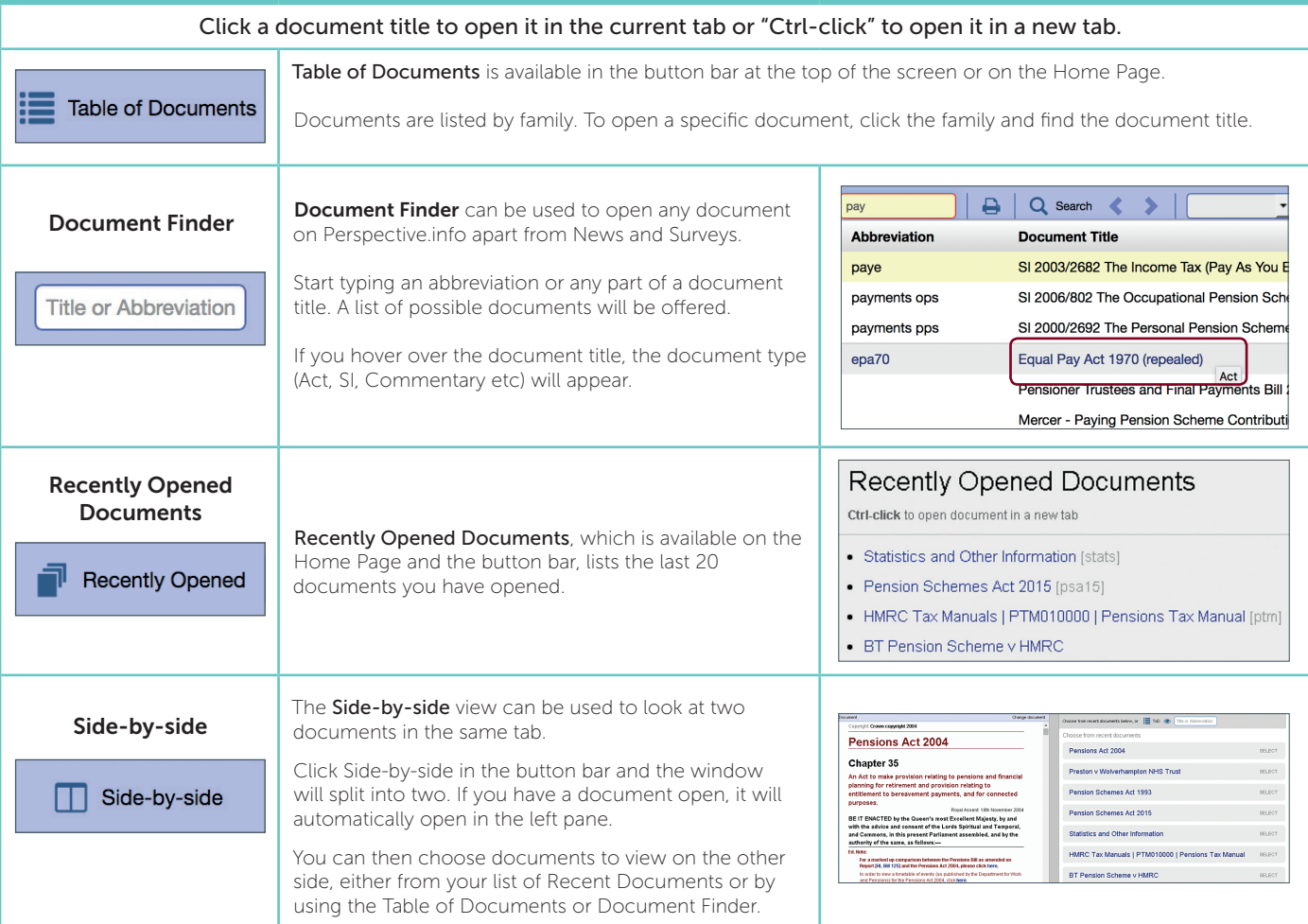

# Navigating a Document

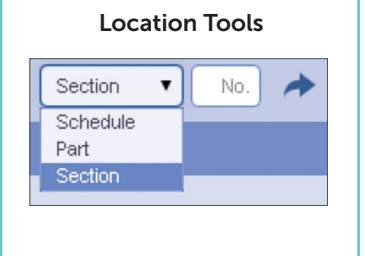

**Location Tools** The easiest way to navigate to a particular place in a document is to use the Location Tools in the button bar.

> Select Schedule/Part/Section etc, type the required location number into the blank box and press return or click the arrow button.

Alternatively, you can expand levels in the Table of Contents, on the left side of the Main Window, by clicking the right-facing arrows.

#### Table of Contents

#### **1** Table of Contents

- ▼ Pension Schemes Act 1993
	- Ptl Preliminary [ss 1-1]
	- ▼ Pt III Certification of Pension Schemes and Effects on Members' State... [ss 7-68]
		- ▼ Chp | Certification [ss 7-39]
			- Preliminary [ss 7-8]

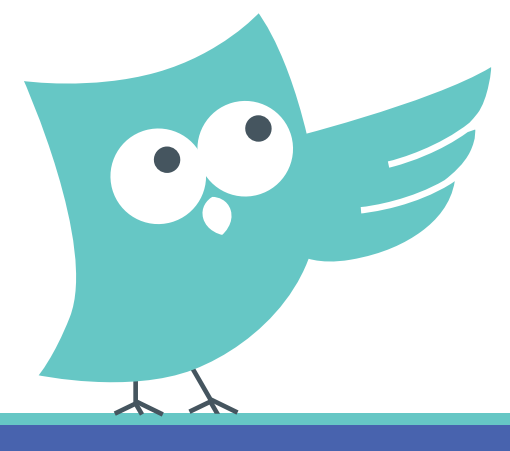